**EXE** Raritan

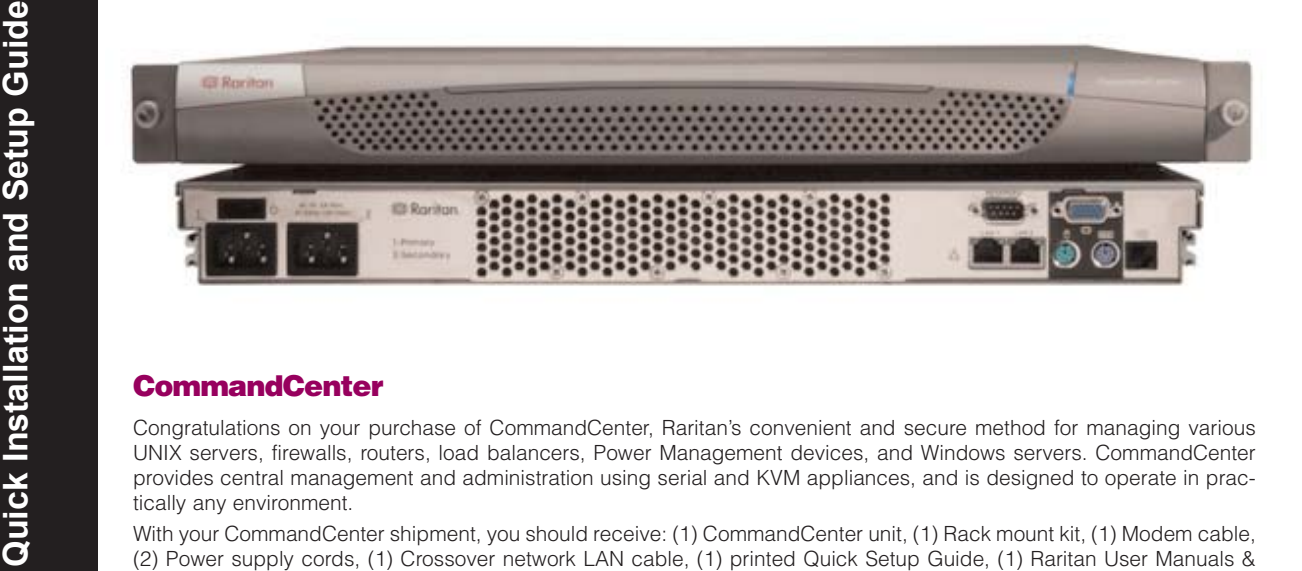

- Port 8080: for CommandCenter server operations

Please note that Port 80 is not required, as CommandCenter will forward the data from Port 80 to Port

Quick Setup Guides CD-ROM, and Registration and Warranty papers. Please contact Raritan U.S. at (732) 764-8886 between 8:00 a.m. and 8:00 p.m. EST or call your local Raritan office if you do not receive all items listed here.

1. From the Session menu, click Change My Password.

# **I. Prepare Network for Remote Operation**

# **II. Initial Configuration**

#### **Network/Firewall:**

3. In the **Password** field, type your new password. By default, the system requires a strong password. It must be between 6-16 characters in length and consist of alphanumeric characters and underscores, without spaces. The strong password setting can be changed in

4. Re-type the password in the Retype Password field.

5. Click [**OK**] to submit the changes.

To make CommandCenter accessible from outside a network firewall, the following ports must be opened:

- Port 443: for https connection

443.

Depending on the connecting devices, the following ports should

- Port 5001: for IP-R / DKSX /DKX

be opened:

5. When the Network Configuration screen appears, click **YES** and configure your network settings. When finished, click **OK**.

event notification

Username: ccroot Password: raritan0 After logging on to the CommandCenter unit with the default login name and password (ccroot/raritan0), we recommend that you change the default user account. Please follow these steps:

#### your Security Manager screen.

- Important: Make certain no other users are logged into the device being installed during CommandCenter configuration.
- 2. Create an Administrator account on the device. This is a prerequisite for CommandCenter to be able to manage the unit. - Note the User Name and Password.
- Note the IP address and the port of the unit.

6. Click **Next**. The Add Device window appears.

A message will indicate the success of the modification.

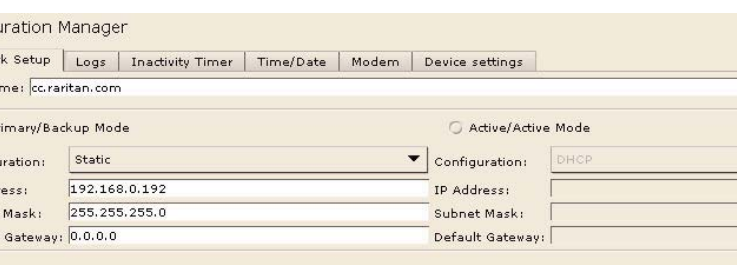

1. Connect the network LAN cable to the LAN 0 port on the rear panel of the CommandCenter unit. Connect the other end of the cable to the network.

2. Attach the included AC power cord to the Primary port on the rear panel of the CommandCenter unit. Plug the other end or the cord into an AC power outlet.

3. Power ON CommandCenter.

Click on the Ports tab to display all known target Ports in a Ports tree view. Click on the + and signs to expand or collapse the tree.

4. Connect your keyboard, video, and mouse cables to the corresponding ports on the rear panel of the Click on the Users tab to display all registered Users and Groups in a Users tree view. Click on the + and - signs to expand or collapse the tree.

CommandCenter unit. When you see the login prompt on the video output, log on using username root and password raritan.

6. CommandCenter will restart (this may take up to 5 minutes).

7. Once CommandCenter has restarted, launch an Internet browser at any workstation, launch CommandCenter and login using the

default login username and password:

7. In the **Device Name** field, type the new device name.

3. From the Devices menu, click on Device 8. In the **Description** field, type a description of the new device.

> 9. (For Remote Power Control power strips only) In the **Number of Ports** drop down list, select the

Manager 4. Click **Add Device**.

Please make sure all devices are installed according to their manufacturers' instructions. These instructions, in addition to section

> 10. In the **Associations** field, select the appropriate category and the appropriate element from the respective drop-down lists.

11. Click OK to confirm the change. The message **Device Created Successfully** appears.

I. Prepare Network for Remote Operation, are required to bring other devices into the unified view of the CommandCenter unit.

CommandCenter works with Raritan's Dominion product family (Dominion KX, Dominion KSX, and Dominion SX), with Raritan Remote Power Control strips, and with Raritan's IP-Reach product family (IP-Reach TRx and IP-Reach M1 and M2).

1. Ensure that the device being added to the CommandCenter is already installed on the net-

work.

3. Ensure that at least one other Administrator account exists on each Dominion Series unit that is to be connected to CommandCenter.

Note: CommandCenter will remove the Administrator account from the Dominion SX that is being configured and add a randomly generated login account for increased security.

# **III. Change Administrator Password**

2. Set the network settings according to your personal specifications.

3. Click Update to submit the changes. A confirmation window asks if you want to restart CommandCenter in order to apply changes. 4. Click OK to log out from your current session and restart CommandCenter.

5. Restore the original TCP/IP settings in the workstation.

6. Access CommandCenter using the new IP address.

# **IV. Set IP Address**

1. From the Setup menu, click Configuration Manager. When the Configuration Manager window appears, click on the Network Setup tab.

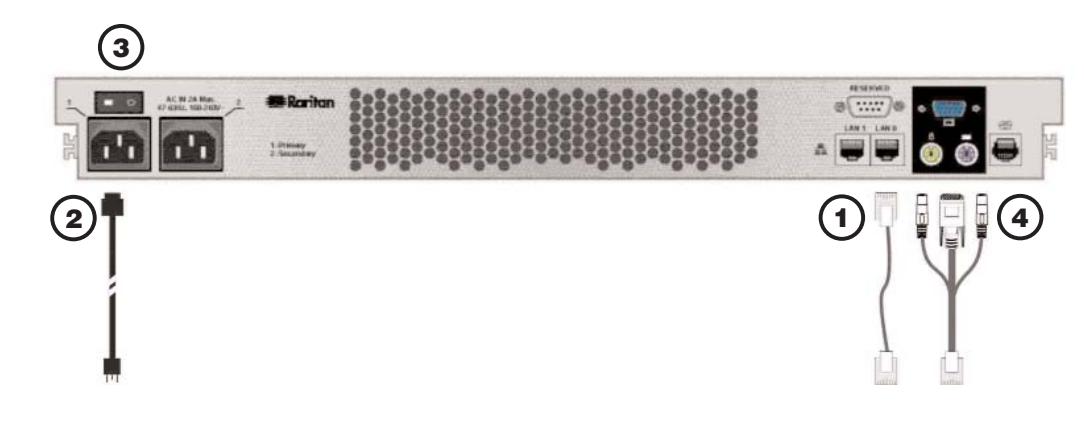

## **CommandCenter Screen Components**

### **1. Port Selection tab**

#### **2. Users Selection tab**

# **3. Devices Selection tab**

Click on the Devices tab to display all known Raritan devices in a Devices tree view. Different device types have different icons. Click on the + and - signs to expand or collapse the tree.

#### **4. Quick Commands toolbar**

This toolbar offers shortcut buttons for executing common commands rapidly.

#### **5. Operation and Configuration menu bar**

These drop down menus offer commands to operate and configure CommandCenter. You can also execute some of these commands by right-clicking on the icons in the tree view.

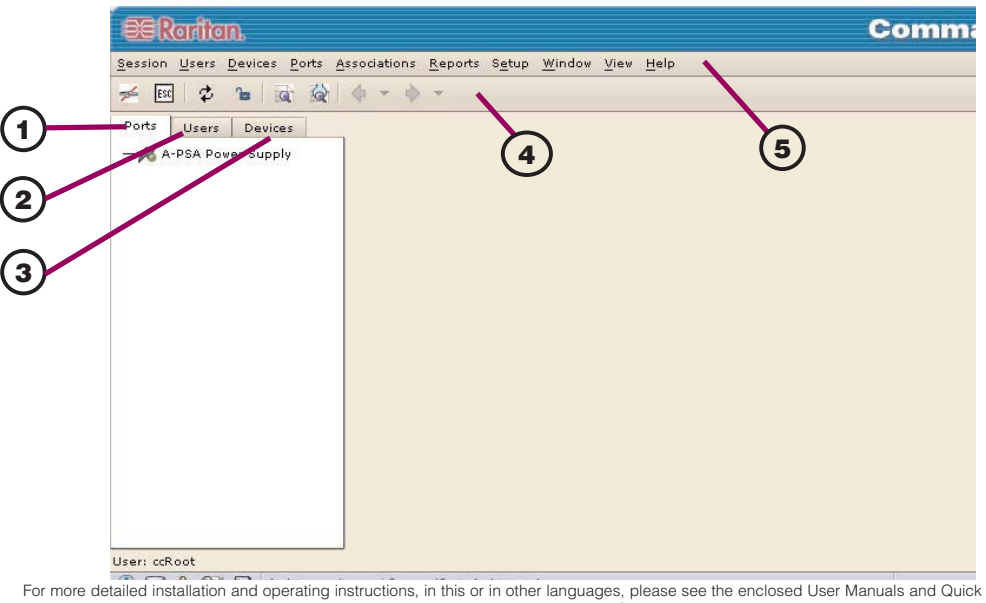

For more detailed installation and operating instructions, in this or in other languages, please see the enclosed oser manuals and Quick<br>Setup Guides CD-ROM. For the most current user documentation, please go to the **Suppo** 

 $O$  Pr  $Confin$ 

Subnet Default

IP Add

# **V. Prepare Devices for Remote Operation**

#### 2. In the **Old Password** field, type **raritan0**.

1. Log on to CommandCenter as an

number of ports.

**VI. Add New Devices** 

2. Click on the **Devices** tab.

Administrator.

5. Select a device from the **Device Type** list.